## Reviewing Recorded Chart & Sharing *7*

## **V** Chart review

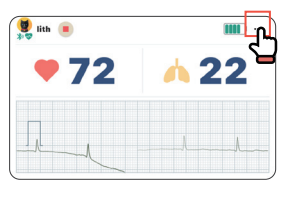

Press Menu and select Vital Signs Chart.

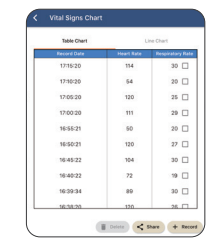

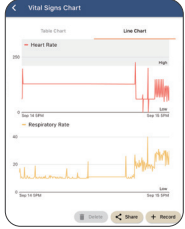

Table chart Graphic chart

 $\sqrt{2}$ 

**V** Sharing Chart

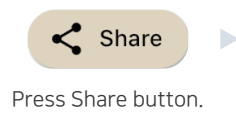

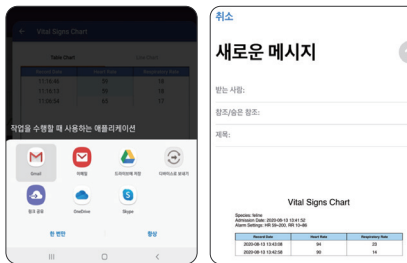

Select sharing method to convert the chart into PDF format.

serial number.

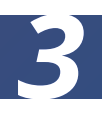

### **W** How to authenticate VEMO

When downloading the VEMO app from the app store, it is set up to process authentication. To use the VEMO app, the wireless, wearable sensor is used for authentication.

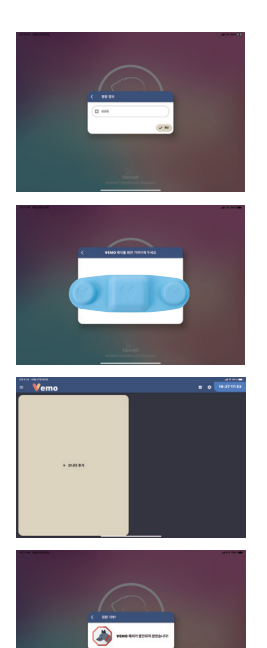

- 1. After downloading the app, please input the hospital's information.
- 2. Place the wireless sensor on the tablet's screen for the authentication process.
- 3. After authentication is completed, go to the main screen like the picture on the left.
- 4. If the authentication was not completed, the app cannot be used & an error message will show up like the picture on the left. (press the back button to restart the authentication process)

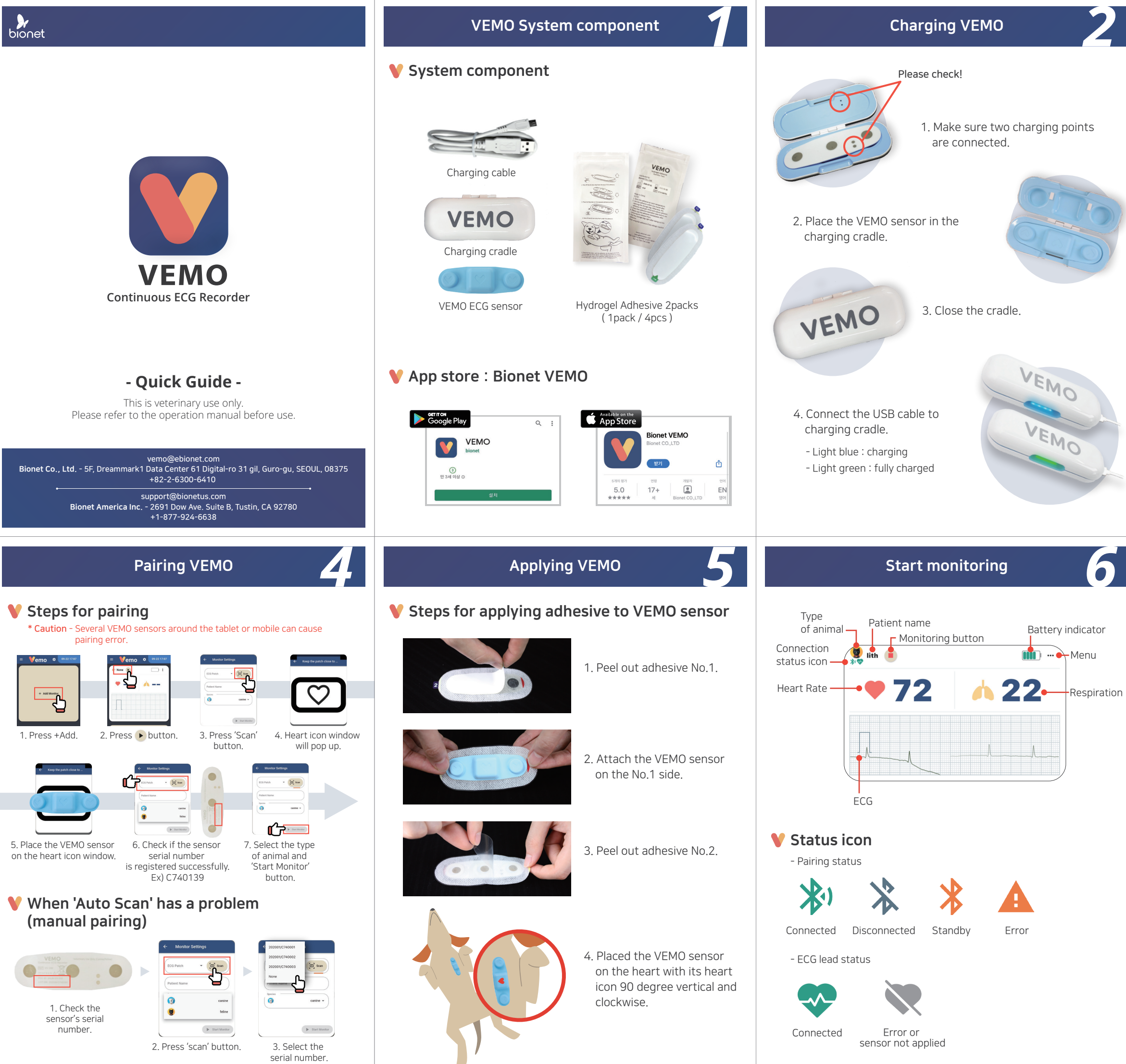

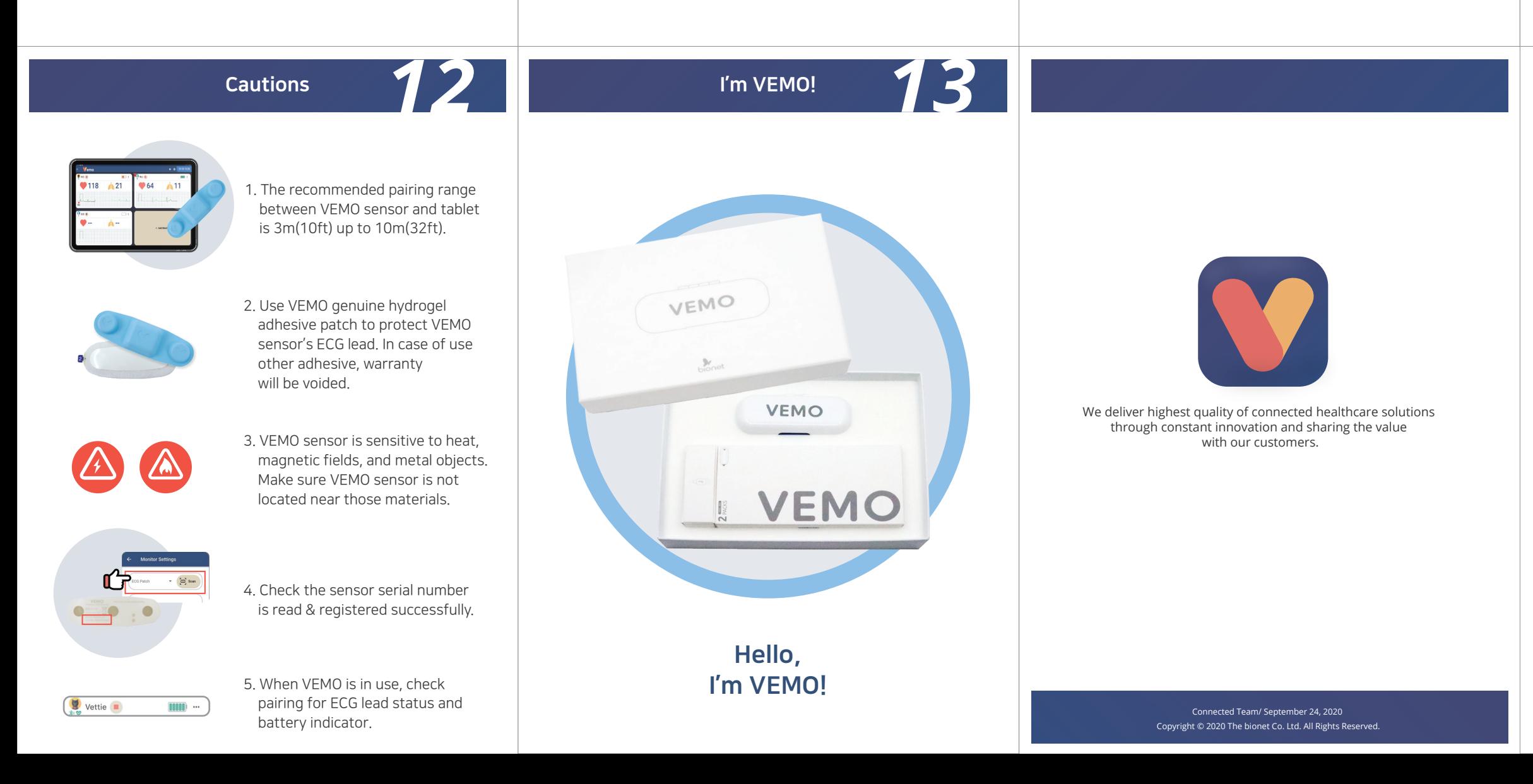

Press the configuration button to see 'Preference'. (C)

### Display layout

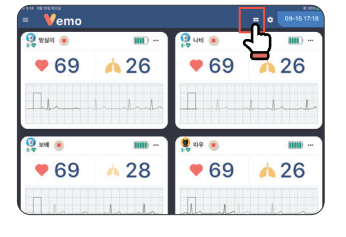

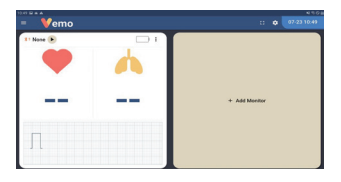

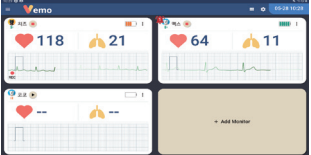

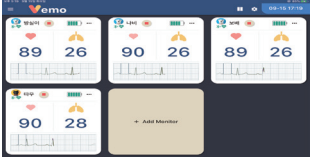

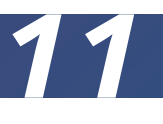

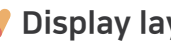

- 1. Press monitor button at the main display.  $( \blacksquare )$
- 2. By touching the button, display layout will change.
- 3. Set up the display layout 1X2, 2X2, 2X3 etc.

System Setup

 $\sum_{n=26}$ 

 $l_{\rm{max}}$ 

● 69 ▲ 26

 $\bullet$  69

*10* 

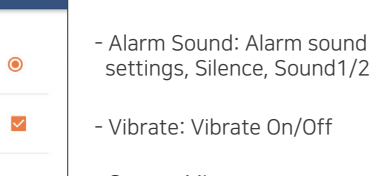

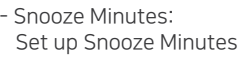

- Alarm Repeat Seconds: Set up the alarm notice interval

- Vital Signs Record Minutes: Set up the saving data interval for the Heart Rate, Respiration data

Alarm setup

M How to set up the alarm

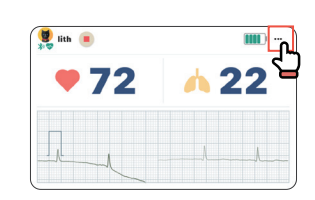

1. Press ••• button to select Alarm Settings menu.

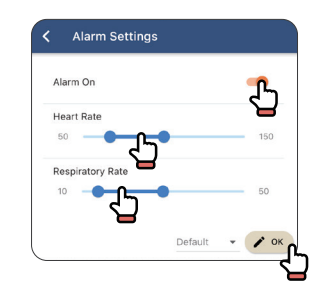

*9*

2. Choose Alarm On/Off.

3. Set up the alarm range of Heart Rate, Respiration rate.

4. Alarm will be activated when parameter values are out of alarm range.

5. Press Default setting to return to basic setting.

6. Press OK to save the setting.

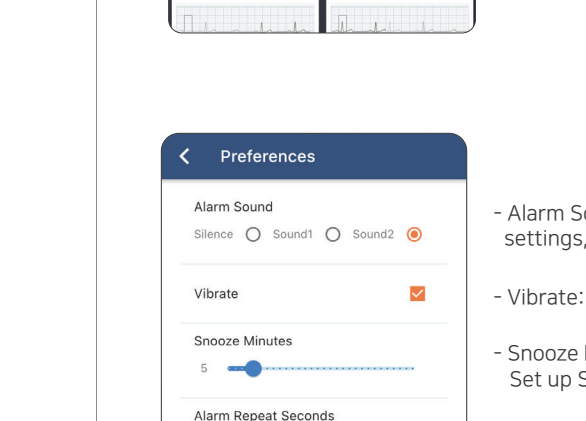

**Main configuration** 

● 69 ▲ 26

 $\bullet 69 \rightarrow 28$ 

 $10$ 

 $5 - 1$ 

Vital Signs Record Minutes

O Default / OK

# Reviewing Past Chart List & Sharing *8*

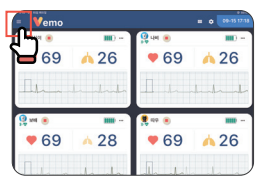

1. Press  $($   $\equiv$   $)$  button on the top left.

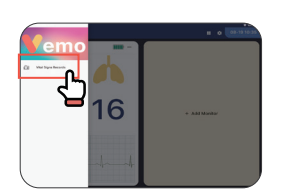

Please refer to 'sharing chart'.

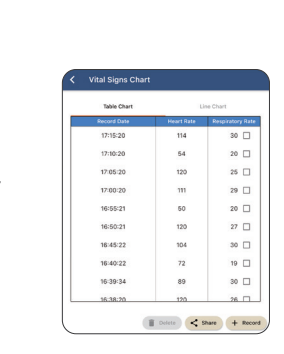

Wilmouthe

**I** Wa

Lund

 $\begin{array}{|c|c|c|c|c|}\hline \text{}} & \text{Delim} & < \text{Share} & + \text{Reco} \\\hline \end{array}$ 

2. Select 'Vital Signs Records' button.

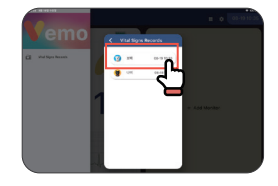

3. Select patient from the list.

#### **V** Chart sharing